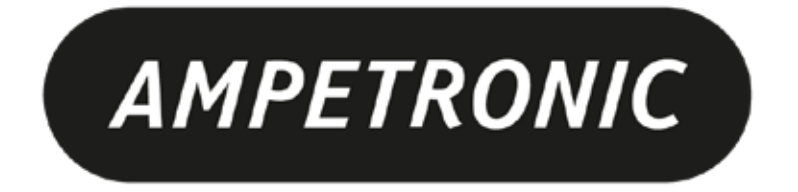

# **T14-1Bus Installation Handbook & User Guide**

www.ampetronic.com

### **CONTENTS**

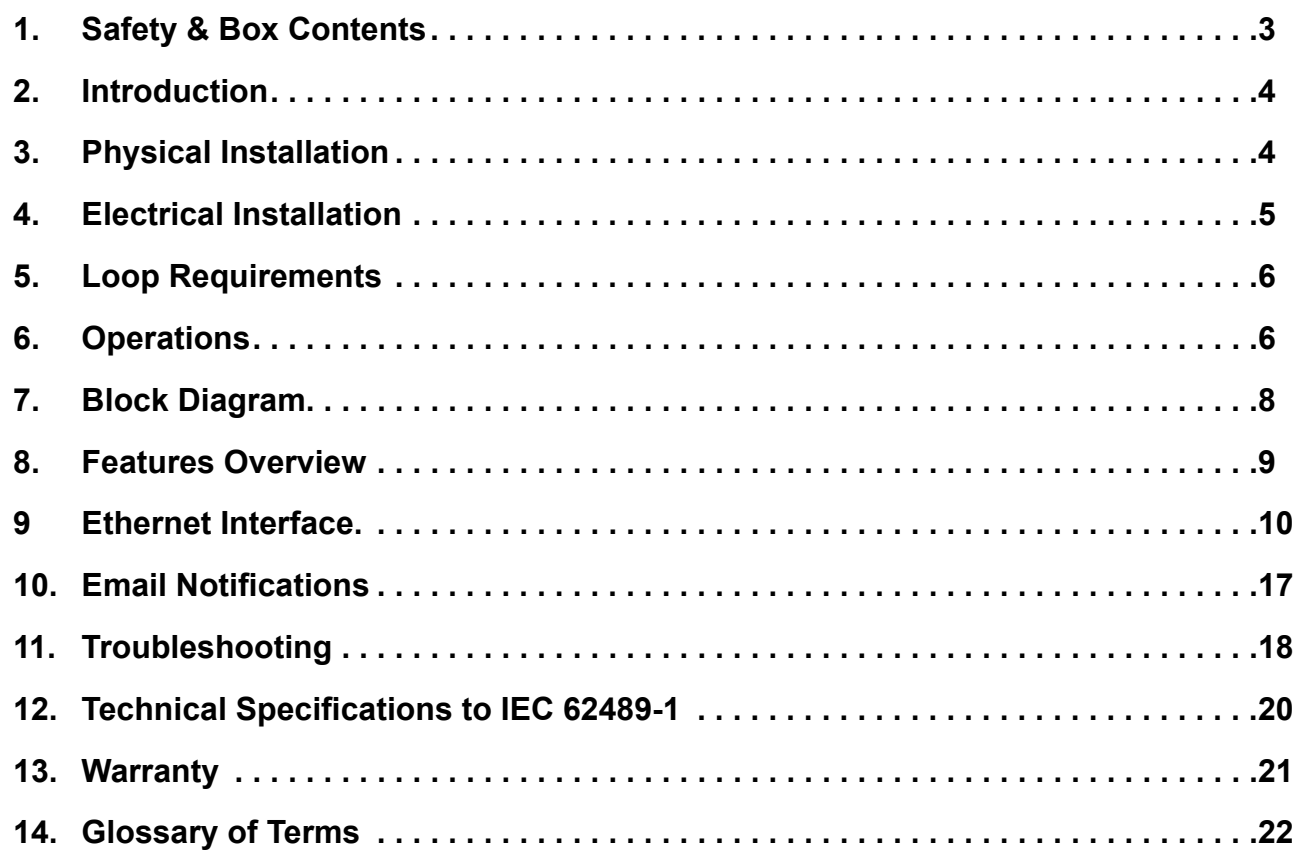

#### **Box Contents**

- 1 x T14-1 Driver including
	- T14-1 quick start guide

#### **Applicable versions**

- T14-1LB
- T14-1V VOIP audio option

#### **Related Documents**

- T14-1 2D Drawing (BC1A210 / BC1A410)
- T14-1 Protocol Guide (UP1A205)
- T14-1 Connector Pin-outs (UP5A201)
- T Series Drilling Template (UP4A201)
- T14-1LW 2D & Isometric Drawing (BE1A201)
- T14-1LW 3D STEP model (BE0A201)
- T14-1LB Typical System connections (UP4AB01)

Further information can be obtained from the Ampetronic website or by contacting Ampetronic support.

#### **Tools and Equipment**

Small hand tools including a wire stripper, small flat blade and pozi screwdrivers will be required. A magnetic field strength meter, Loopworks Measure App & R1 Receiver, or at minimum an induction loop receiver is vital to check that the loop system is providing the desired level of performance.

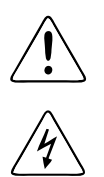

**This symbol is used to alert the user to important operating or maintenance instructions.**

**The Lightning bolt triangle is used to alert the user to the risk of electric shock or essential electrical safety instructions.**

### **1. SAFETY**

- 1. It is important to read these instructions, and to follow them.
- 2. Clean only with a dry cloth. Cleaning fluids may affect the equipment.
- 3. Install in accordance with the manufacturer's instructions.
- apparatus that produces significant heat and may cause the rated operating temperature to be 4. Do not install this equipment near any heat sources such as radiators, heating vents or other exceeded.

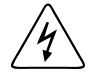

#### $\mathbf{C}$  MIIST BE EARTHED  $\mathbf{C}$ 28 **5. WARNING – THIS APPARATUS MUST BE EARTHED / GROUNDED USING THE M6 STUD ON THE FRONT PANEL.**

2.3 20 damaged in any way, such as a power supply cord or plug is damaged, liquid has been spilled or 6. Refer all servicing to qualified personnel. Servicing is required when the apparatus has been objects have fallen into the apparatus, the apparatus has been exposed to any rain or moisture, does not operate normally or has been dropped.

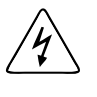

- 7. **WARNING** To reduce the risk of fire or electric shock, do not expose this apparatus to rain or moisture. The apparatus shall not be exposed to dripping or splashing and no objects filled with liquids shall be placed on the apparatus.
- **8. WARNING** Connection to a 70V/100V line speaker system may involve the risk of electric shock and therefore must be carried out by an instructed or skilled person.

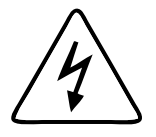

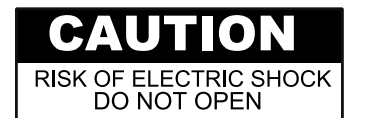

**TO PREVENT ELECTRIC SHOCK DO NOT REMOVE THE COVER. THERE ARE NO USER SERVICEABLE PARTS INSIDE. REFER SERVICING TO QUALIFIED PERSONNEL**

### **2. INTRODUCTION**

The T14-1 hearing loop driver range has been designed as high quality digital, networkable single loop output drivers. The range includes models intended for use in rail or bus applications. This handbook applies to the T14-1LB, for bus applications.

Depending on a number of factors regarding the installation of the loop and the set-up of the driver, the T14-1 range can provide compliance with IEC 60118-4 for appropriately specified loop installations.

Compliance to relevant Standards, reduced weight and heat generation have been major factors in the design, combined with optimised performance and the freedom from R.F.I. generation.

The T14-1LB has a Class D output stage which offers better than 60% increase in energy efficiency over previous solutions. The product features WAGO connectors and provides remote control and monitoring via a browser based control panel using standard network protocols; including HTTP, Telnet, email and SNMP.

The T14-1LB features high power outputs plus ample voltage headroom, making it suitable for any bus application.

It also features dual-slope metal loss compensation that caters for a wide range of metal loss frequency characteristics.

## **3. PHYSICAL INSTALLATION**

The T14-1LB has built-in mounting flanges on each side, with two M4 clear holes on each flange. It may be mounted using screws or on studs with nuts according to your installation design. Supporting information is available from the Ampetronic website to aid installation including:

- T14-1 Mounting Template
- Mechanical General Arrangement (2D) (BC1A210)
- 3D model in STEP format (BE0A201)

The unit may be mounted in any orientation (sideways, horizontal or inverted) on a panel with suitable load-bearing capability.

It is recommended that the unit be mounted in such a way that:

- There is access to the mounting screws or studs to allow it to be securely mounted
- Anti-vibration measures are included in the mounting method (e.g. spring washers, thread lock)
- There is access to the front panel to allow connection/disconnection in case of maintenance
- The front panel LEDs can be viewed, and a USB memory device can be inserted and removed from the USB port
- If not on a permanent Ethernet network, an Ethernet cable can be temporarily connected to the M12 Ethernet connector for configuration and diagnostics if needed

Mounting accessories are available if required. These include mounting trays for 19" and 300mm rack systems. Other suitable and secure mounting brackets can be used to suit your installation environment.

### **4. ELECTRICAL INSTALLATION**

**Safety Earth Reference** for electrical safety ground. ALWAYS connect the M6 earth stud to the vehicle chassis or earth reference using a suitable reliable connection method. This is required for safety and EMC compliance.

**Power:** use the appropriate two pins:

• 24 V to 36 V DC: use "0V" and "+V (LO)"

Only the  $+V(LO)$  power pin is connected in the T14-LB – if the other pin is inadvertently connected, no damage will be caused but the unit will not be powered.

**Loop Output:** Connect the two ends of the loop to the two pins of the connector.

**Audio Inputs:** Two balanced, transformer isolated audio inputs are available.

Each audio input may be connected to a choice of source signal levels, depending on the application.

Connect each audio input source to 0V and one of 3V, 30V or 100V line (NB this is the 'peak' level of the connection). Do not connect to more than one input level in each input.

The inputs are 'high impedance' relative to a typical speaker load impedance at each signal level. This means that the T14-1 will not add additional load to the signal source (e.g. PA amplifier).

Where possible, do not route audio input and loop output cables close together and parallel. It is possible that system stability would be reduced.

**Enable Inputs:** Each input can be remotely enabled by 5 V to 24 V DC connected between the relevant enable input and enable 'common'. This functionality can be enabled/disabled in the web browser control interface.

**Status Output:** An isolated relay contact is provided which can be connected to a monitoring system. The relay contacts are 'NO': closed when the unit is operating normally, and open when a fault is detected (including lack of power). The fault conditions indicated by the relay (and by other monitoring protocols) are configurable in the web browser control interface.

*\*See T14-1 Connector Pin-outs document for more detailed wiring information.*

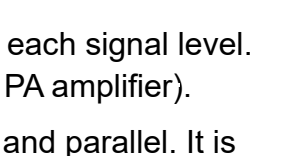

ENARI ES

 $\Box$ 

**STATUS** 

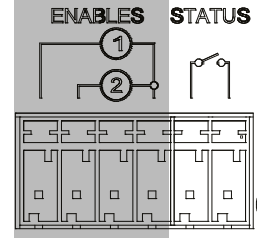

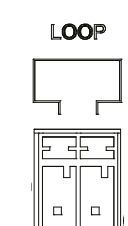

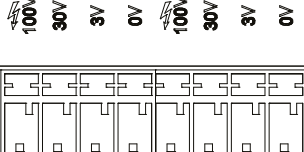

 $-$ INPUT1 $-$ 

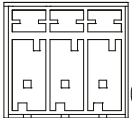

**Ethernet:** The Ethernet interface is a 10/100 Mbps auto-sensing connection on a M12 D-coded 4-pin female connector, as used in industrial Ethernet networks. M12D to RJ45 cables are available if required for field programming when not part of a network.

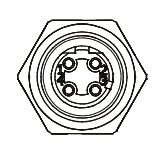

*\*See T14-1 Connector Pin-outs document for more detailed wiring information.*

### **5. LOOP REQUIREMENTS**

The design and installation of the hearing loop cable installation should be undertaken according to specific design instructions and advice provided by Ampetronic for your particular project. See 'T14-1LB Typical System connections' document (UP4AB01) for more drawings of typical loop installation on a bus, and typical system schematics.

In general, to achieve correct operation, the total loop cable and feed connection resistance should be between 0.2Ω and 0.9Ω (at DC). If the loop resistance is higher than this, the T14-1LB will still operate but may not deliver the full rated loop output current into the loop. In general, loop and feed impedance (at 1.6kHz) should be less than the voltage capability of the driver divided by the target current required to achieve field strength. Loop impedances above this may cause the CLIP indicator to illuminate. See troubleshooting section for advice on how to correct this and get your system working.

If the total loop and feed cable resistance is outside the range 0.2Ω to 10Ω (at DC), the Error LED may illuminate at start up and the loop driver output may be disabled or de-rated.

The Ampetronic website and support team provide more details on loop and feed cables. The correct design and positioning of the actual loop is vital for satisfactory system performance and to achieve a system compliant with IEC 60118-4 (or local equivalent) . If in doubt consult Ampetronic for advice.

### **6. OPERATIONS**

#### **Factory Settings**

Unless a specific client configuration has been agreed, T14-1LB loop drivers are supplied with the following default settings:

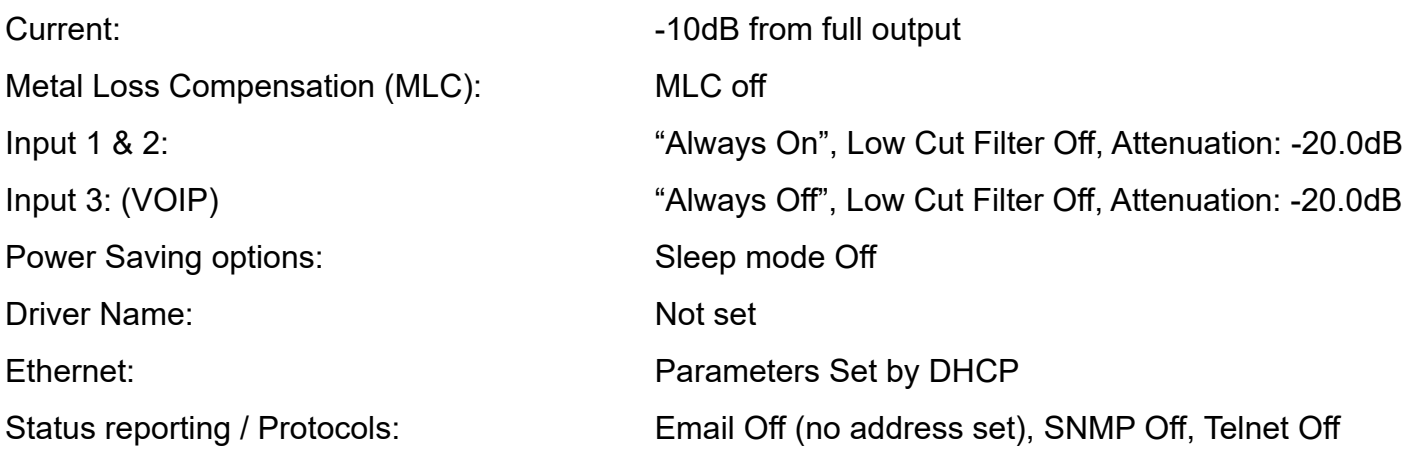

T14-1 drivers have adjustments set in decibels (dB). A setting of 0dB equates to maximum current or to maximum input gain. A value of less than 0dB will reduce the current or input gain accordingly. This simplifies adjusting the driver output to meet the International Performance Standard: e.g. If the loop magnetic field strength is measured to be 2.7dB below the required level then adding 2.7dB to the loop driver output current should bring the magnetic field strength to the desired level to meet the Standard.

You can reset the driver to default values by uploading a configuration file containing all default values, e.g. from a USB memory device (see below).

A factory reset can also be performed via Telnet (see UP1A205 Protocol Guide), however this will set inputs to -80dB and current to -20dB. All other settings will be as above.

#### **Control Interfaces**

T14-1 drivers have a web browser interface available via the Ethernet connection. Configuration upload via USB is also available.

#### **BASIC SETUP METHOD**

- a. As a minimum, connect safety ground, power, loop, and audio input signals (see above). Enable and status connections can be used if desired.
- b. Connect a computer to the Ethernet port (e.g. using an M12 to RJ45 Ethernet cable) as described in Section 9 below. Log on using 'audioadmin' or 'superadmin'.
- c. Browse to the 'Audio' tab of the website.
- d. Enable the 'combi' test signal using the website interface. Turn up the loop output current until the correct magnetic field strength (0dB re: 400mAm-1) is obtained in the intended area of use. Measure the magnetic field strength using a magnetic field strength meter.
- e. Enable the 'pink noise' test signal using the website interface. Use the magnetic field strength meter to measure the frequency response of the magnetic field. On the website adjust the Metal Loss Control (using the dual-slope feature if necessary to correct a more complex curve), and repeat the test adjusting until the frequency response is +/- 3dB re: the 1kHz value over the 100Hz to 5kHz range.
- f. Turn off the test signals and connect the intended audio input signals.
- g. Apply the intended external input audio signal to the unit, and increase the input gain slider for that input on the website until the compression bar graph shows about 6-12dB compression (and the AGC LED is lit)

### **7. BLOCK DIAGRAM**

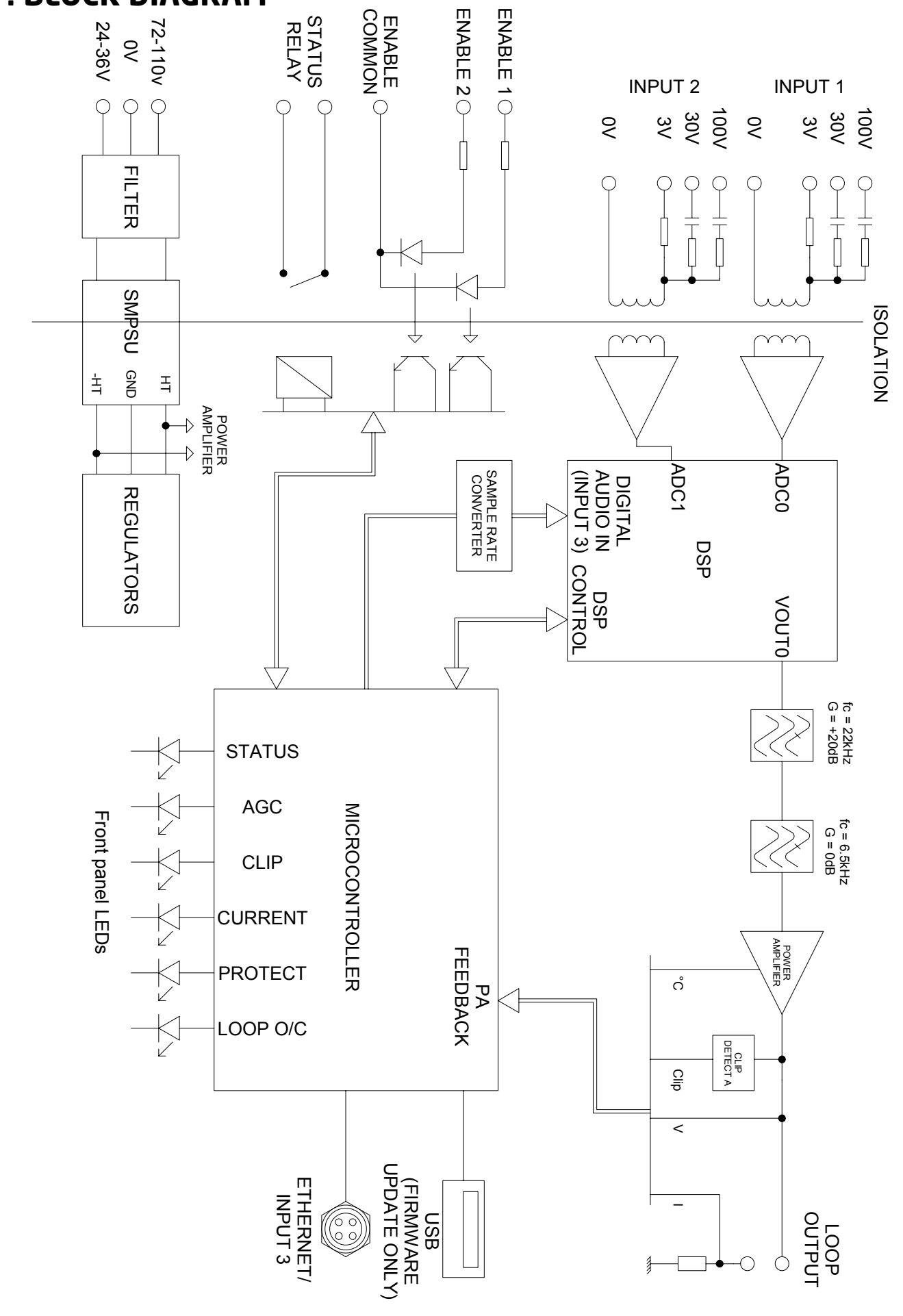

### **8. FEATURES OVERVIEW**

Figure 1: Front panel, WAGO connectors

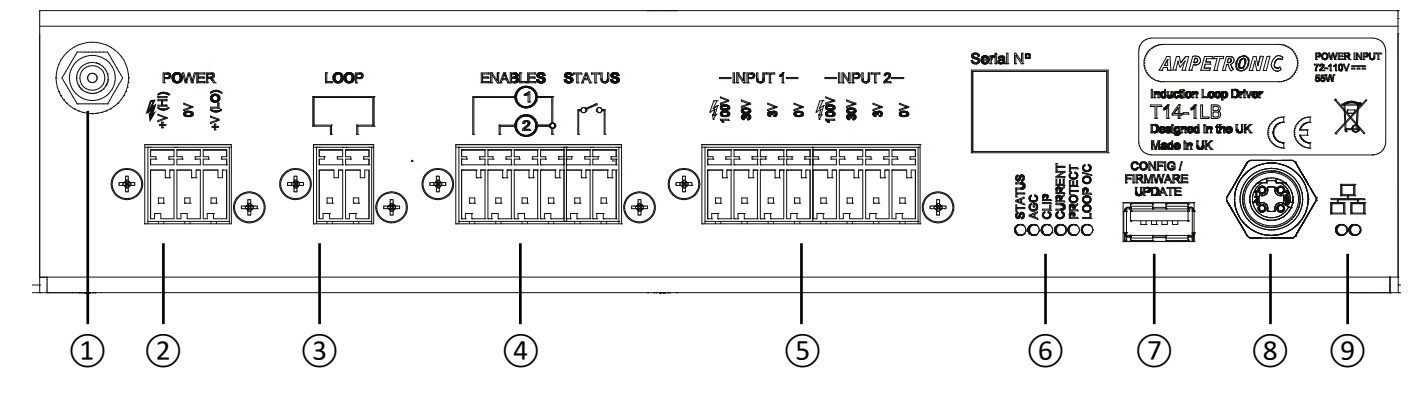

#### **3. FRONT PANEL & CONNECTIONS**

① M6 Chassis Ground Stud Safety ground connection to vehicle chassis

**MUST BE CONNECTED**

- ② DC Power Input See Section 4: Electrical Installation for connection details
- ③ Loop Output Connect loop between the two terminals
- ④ Status Output and Input Enable Status output is an isolated relay contact To remotely enable an input, apply +5V to +24V DC between the relevant input terminal and common.

*NB remote control must be enabled in the web interface before use.*

⑤ Analogue Audio Input 1 & 2 For each input, connect to 0V(common) and one of 3V / 30V / 100V, as appropriate for the signal source.

#### ⑥ LED Indications

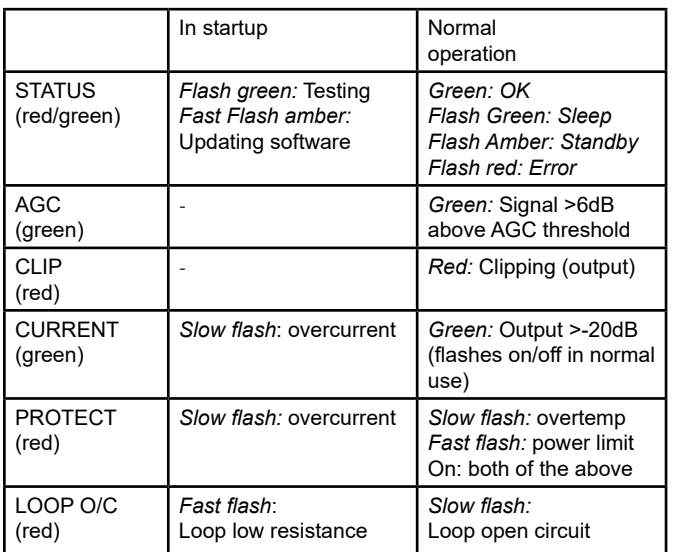

- ⑦ USB 'A' connector Firmware / config update from USB memory only
- ⑧ 10/100 Ethernet M12 connector, D-coded
- ⑨ Ethernet status / activity LEDs

### **9. ETHERNET INTERFACE**

The T14-1 family of products are controlled through a number of Ethernet based protocols. The normal setup interface is accessed through a built-in website.

Telnet and SNMP protocols are also available. Please see separate guides to use these protocols. To access the built-in website, use a suitable cable connect the web interface of the T14-1 to an Ethernet network or directly to the Ethernet port of your computer. Type the T14-1 unit's IP address (e.g. 169.254.0.10) into the address bar of your web browser to access the configuration website.

#### **Connection with DHCP**

The T14-1 is supplied with DHCP enabled, and will be allocated an IP address by your DHCP server, if present. You will need to find the T14-1 address using the DHCP server or a network scanning application.

#### **Connection with autoconfiguration**

If there is no DHCP server, the T14-1 supports autoconfiguration and will have the address 169.254.0.10 (or the next available address above, if this is taken). Your computer will normally also have an address in the 169.254.x.x range in this case, and the website should be directly accessible from a connected computer (using the address assigned above).

#### **Accessing the website**

T14-1 drivers feature a web interface that can be viewed in a web browser and is used to monitor and adjust the loop driver.

You will be asked for the User Name and Password for the driver as a deterrent to unauthorised parties. These values are case sensitive and need to be entered once per session to access the driver.

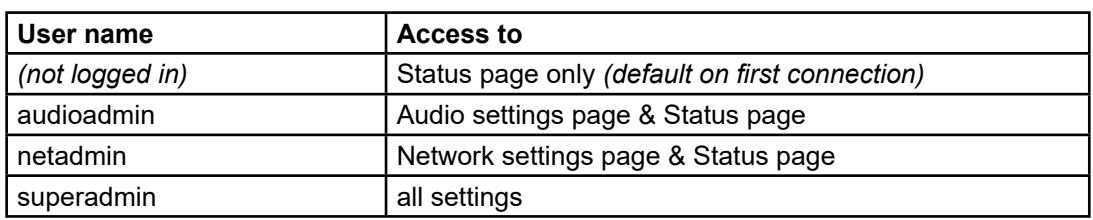

Four levels of access are available:

For all user names, the default password = ampetronic *(all lower case)* You can change the password for each user from the Network page of the website.

#### **Considerations for external network configuration**

The T14-1 drivers communicate using a number of network port numbers. If you wish to communicate to/from the loop driver across a wider network (e.g. including routers, gateways, etc), you may need to ensure these ports are open for communication.

The web interface operates on the standard port 80. The email error message service sends through port 587. Port 80 is likely to already be open for outbound traffic but your network administrator may need to allow inbound connections to the loop driver on this port. 587 may be open but if you have problems you may need ask the administrator to allow outbound traffic to the internet (the loop driver will use the 'SendGrid' service to route all outbound email alerts). See also the T14-1 Protocol Guide for more details of Ethernet communication protocols.

#### **Web Interface Structure**

The Web interface is split into three tabs: Audio Settings, Network Config and Status. Clicking on the tab heading will change to the contents of that tab.

The title of the web page is always T14-1.

At the bottom of the screen are the meters for the level of inout audio compression and the output current.

It should be noted that the settings displayed on the Audio Settings tab of the web page are updated once a second. Thus if someone changes via a web connection, these changes will be shown on the web page as they happen.

#### **Audio Settings Tab**

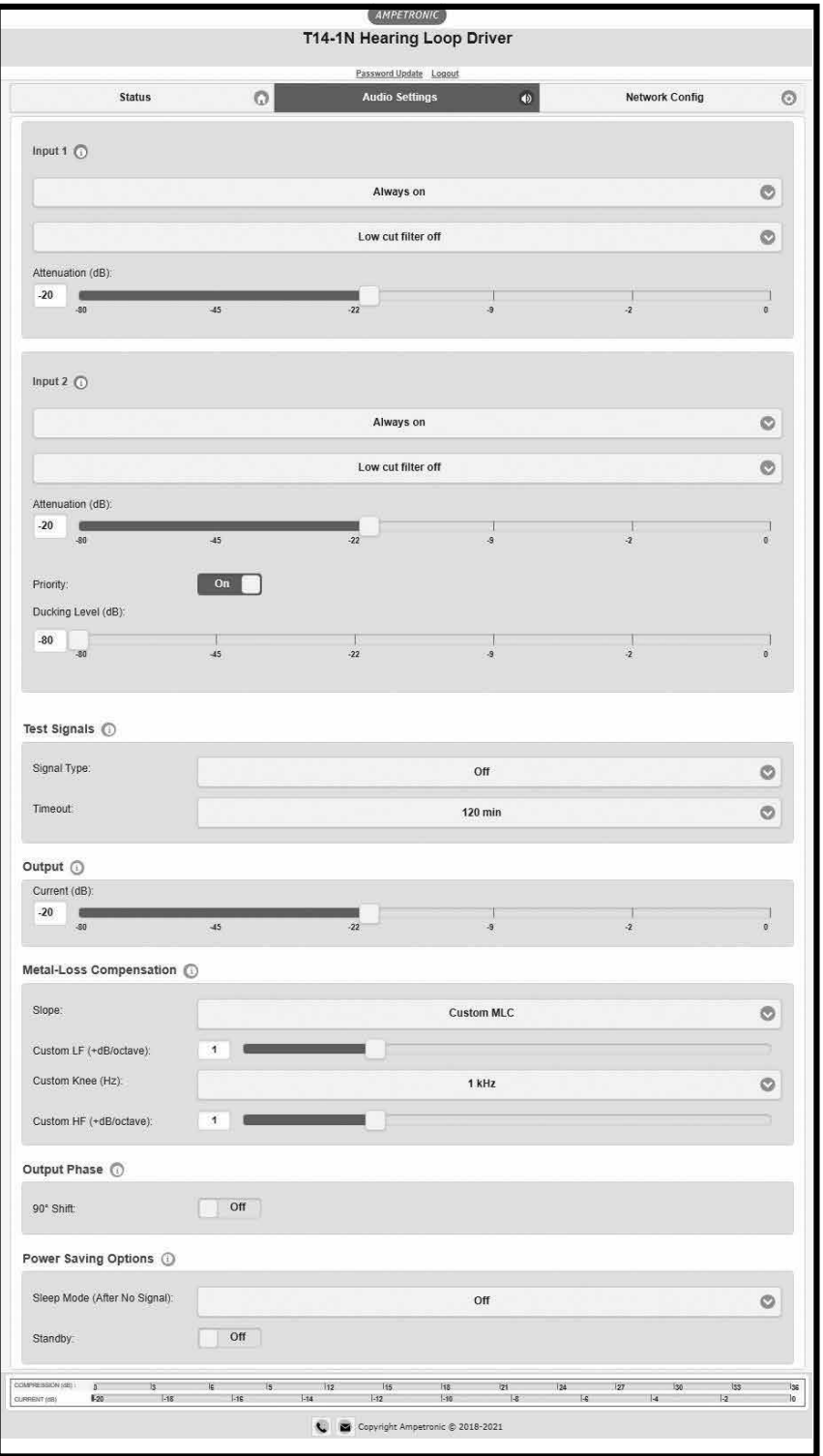

The audio settings tab allows control of the most important settings of the driver. The items on this page are sliders and drop down boxes. In order that the slider settings cannot be changed by a large amount accidentally, the clicking on a slider track to set a value is disabled.

To alter a value it is necessary to click on the slider handle and move it. The value is not sent to the driver until the slider handle is released (mouse click up or finger off touchscreen). Alternatively it is possible to click in the text box next to the slider, enter a value and press enter to complete the entry.

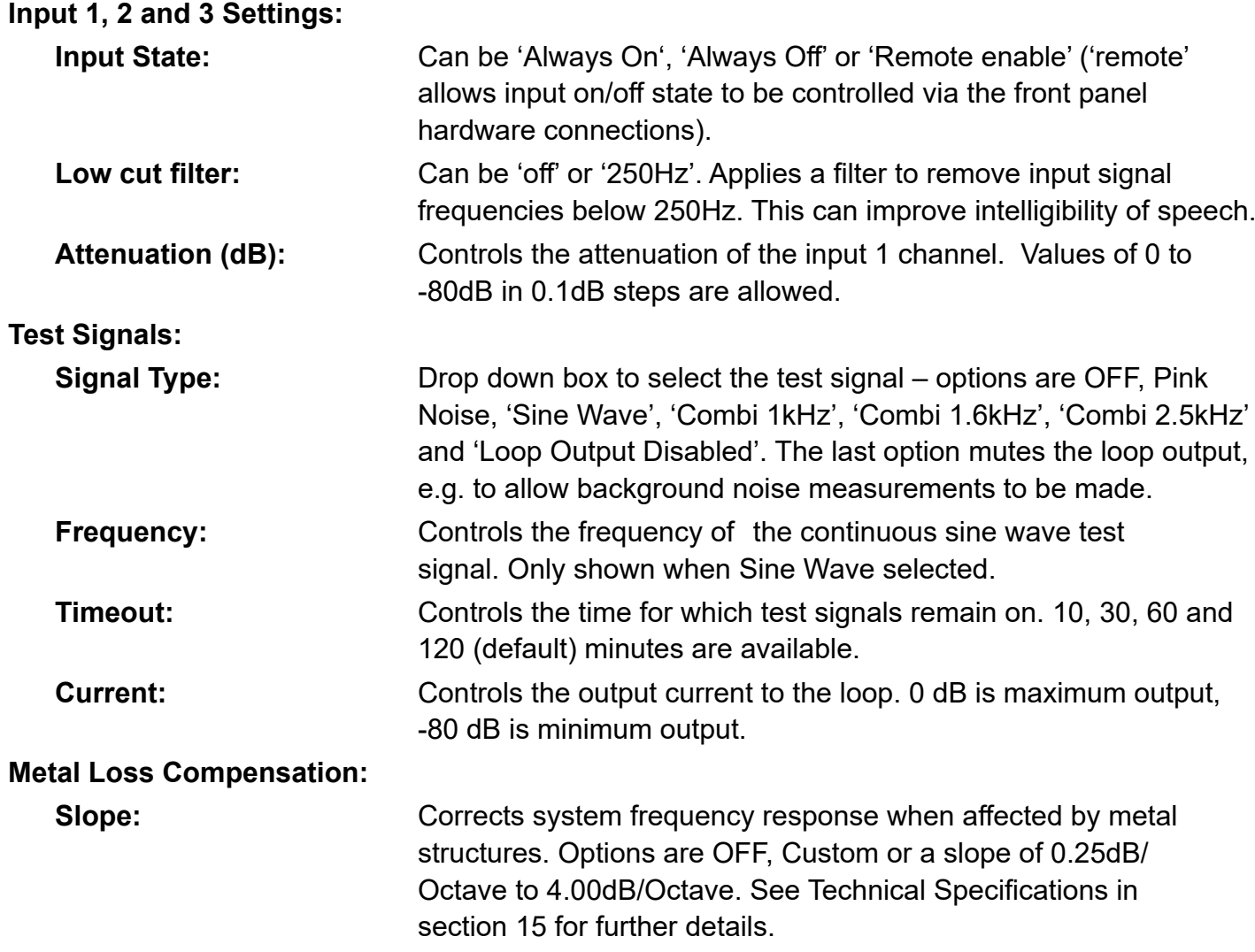

#### **NB: the following items are only shown when "Custom MLC" is selected**

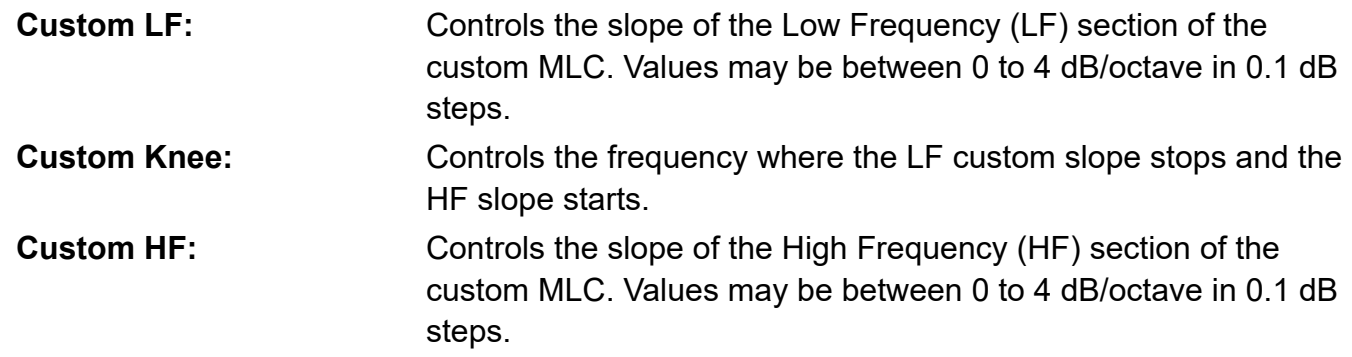

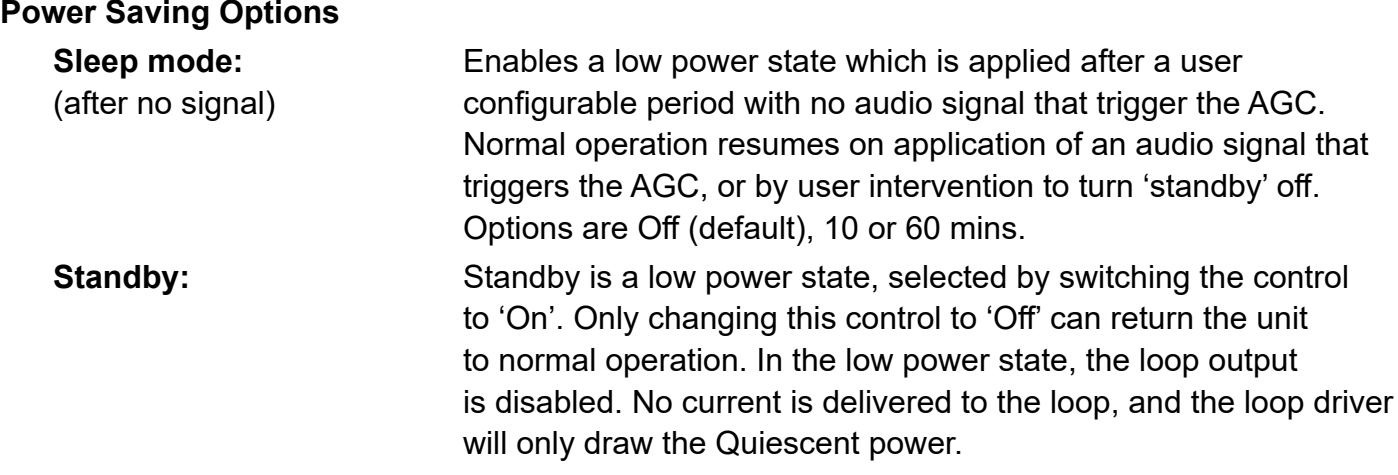

### **Network ConfigTab**

The network config tab allows you to configure the Ethernet and management settings of the driver.

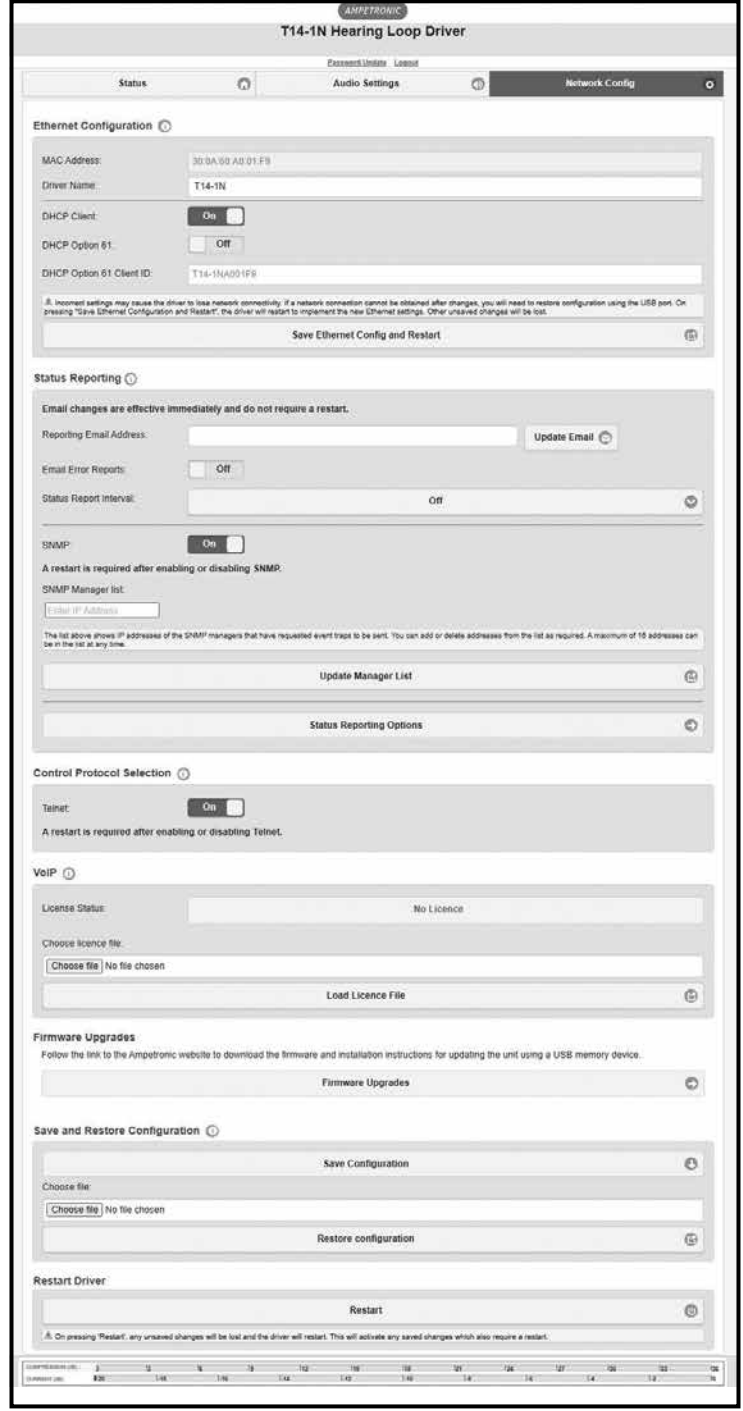

#### **Ethernet Configuration:**

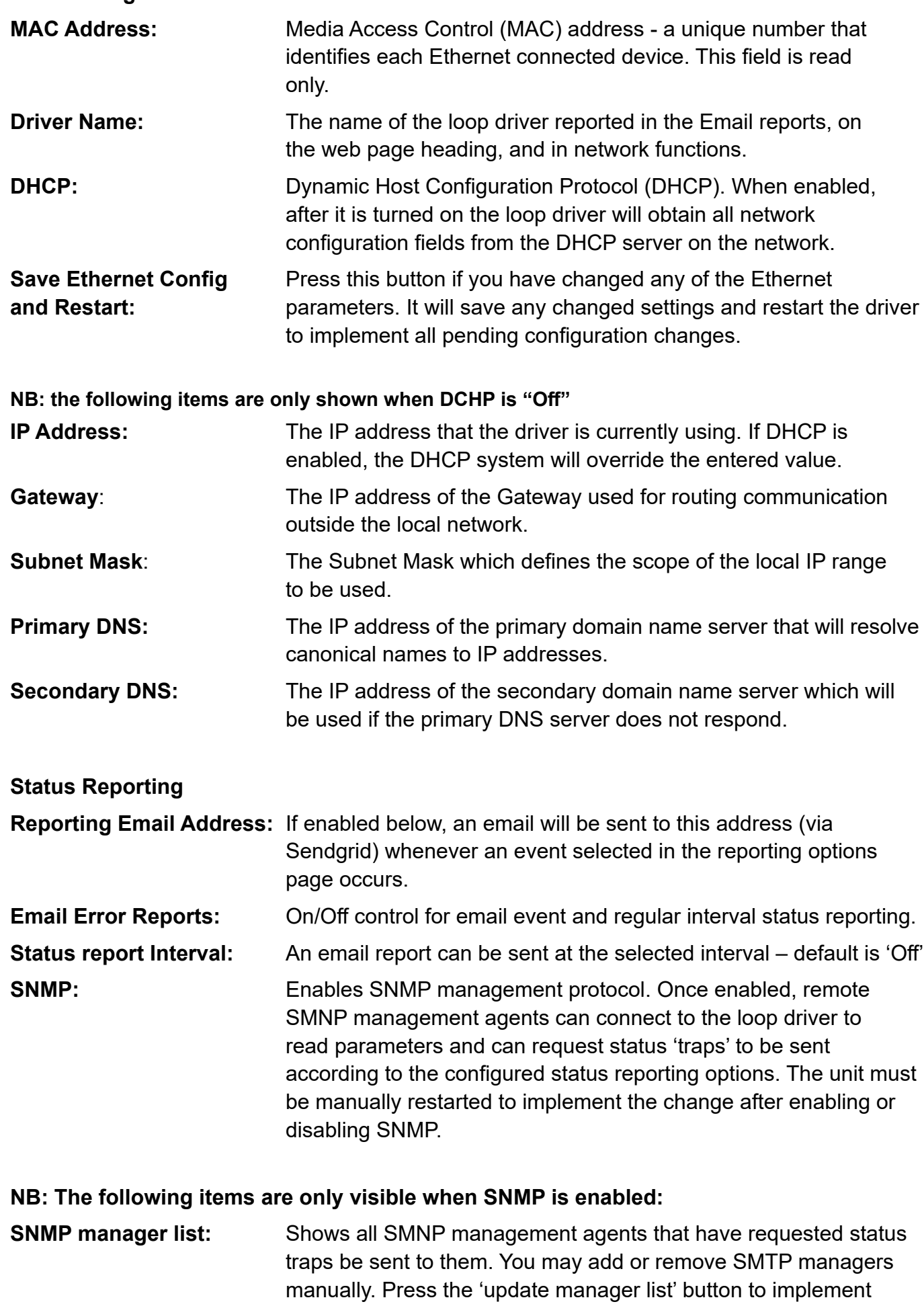

will be applied)

changes. This will restart the unit (and any other pending changes

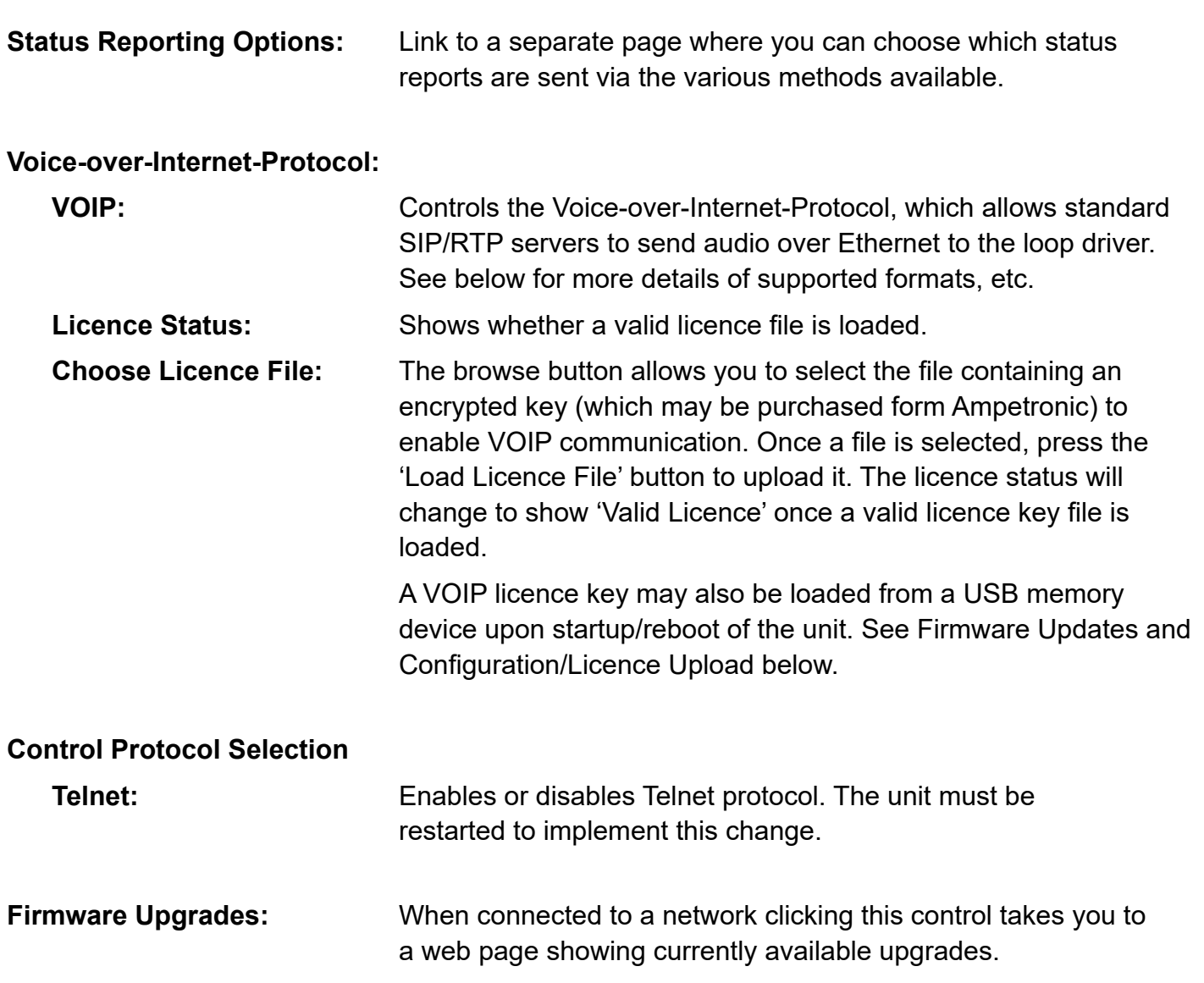

#### **Save and restore configuration**

This section allows the complete configuration of the driver (including passwords, but not including VOIP licence files) to be saved to an XML file on the browsing device. This XML file can then be loaded into a T14-1 loop driver to set the parameters to be identical to the unit from which the configuration file was saved.

A complete 'default' configuration file can be downloaded from the Ampetronic website in case a unit needs restoring to default settings, e.g. if Ethernet parameters have inadvertently been set such that the unit cannot communicate.

A saved configuration file may also be loaded from a USB memory device upon startup / reboot of the unit. See separate document for details of how to use the USB port for firmware updates, configuration upload, and VOIP licence upload.

#### **Status reporting options page:**

Allows selection of reporting levels and delivery via Email, the status relay contact, or SNMP protocol. For each protocol, select the tick boxes for the events where a report is needed for that event.

Note that some critical events cannot be disabled and will be sent whenever that reporting route is in use.

To exit this page without saving changes, press the 'back' link at the TOP of the page. To save changes *and restart the unit*, press the 'Update Status Reporting' button at the BOTTOM of the page.

#### **Status Tab**

The status config tab allows you to see the status of the driver.

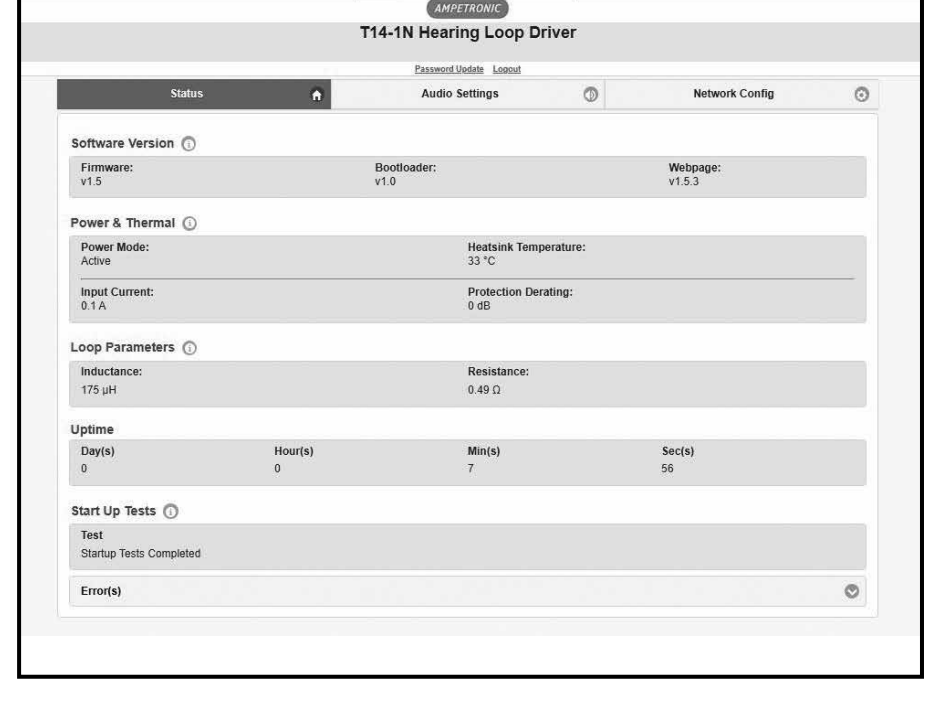

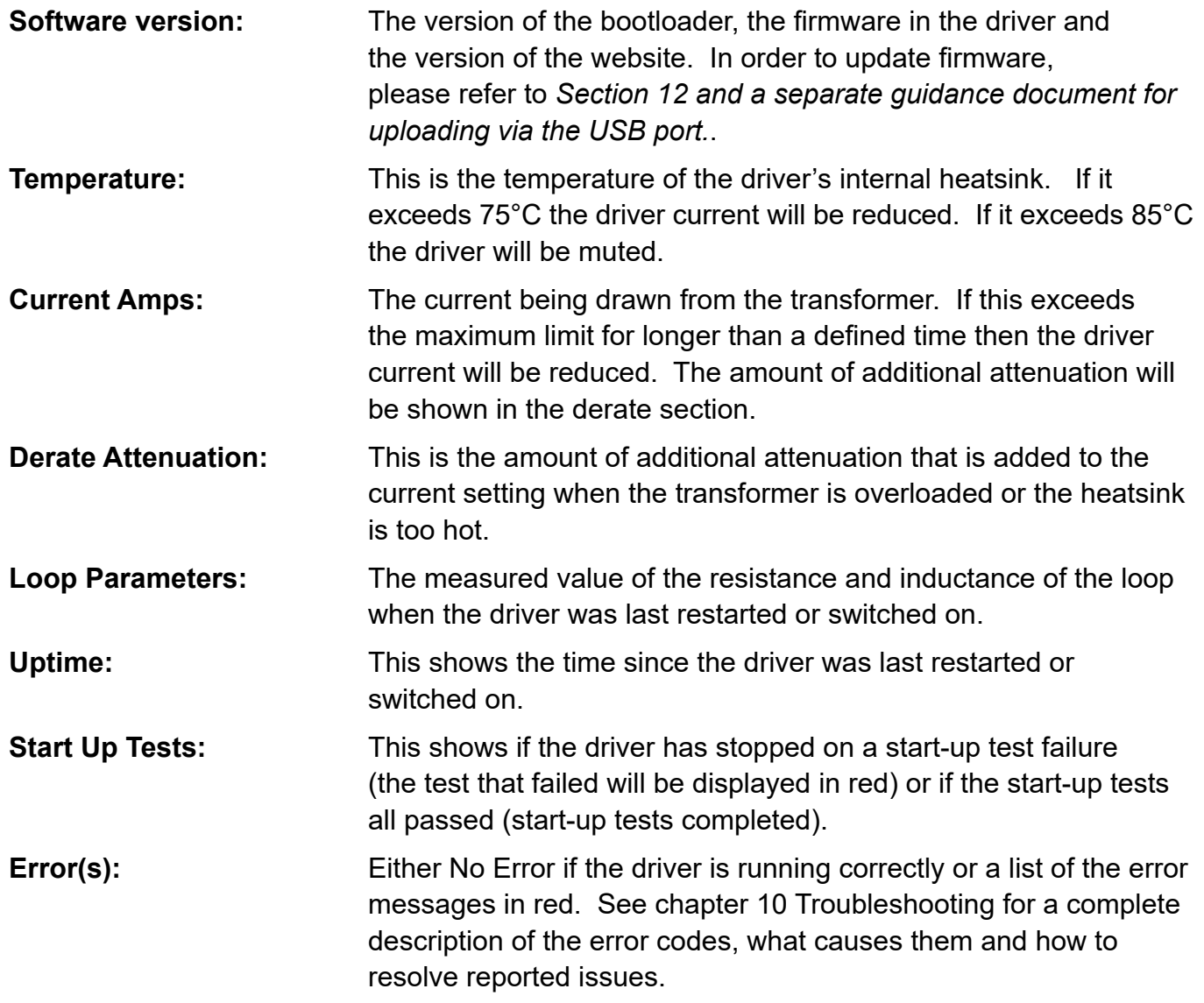

### **10. EMAIL NOTIFICATIONS**

The driver can be configured to send Emails to a specified address under certain conditions. These Emails contain a list of any errors that are present and the settings of the driver at the time that the Email was sent. A sample Email is shown below:

This is an automatically generated notification Email sent to the contact address configured by the installer/ administrator of an Ampetronic Loop Driver. Please do not reply to this Email.

Your Hearing Loop Driver named T14-1 with MAC address 30:0A:60:A0:52:F1, has either developed a fault or the settings have been modified without authorisation. The amplifier firmware version is v0.15. The amplifier or loop may require attention.

The configuration page of the amplifier can be reached by clicking this link: T14-1 if you are on the same network domain as the amplifier

The system errors present on the amplifier when this Email was sent are listed below:

------------------------------------

Errors have cleared. No faults at present

------------------------------------

The current settings of the amplifier are listed below:

Input 1 level is -30.0dB Input 2 level is -80.0dB Current level is -12.0dB MLC selected is 0 MLC custom slope 1 is 1.0dB/Oct MLC change frequency 1000Hz MLC custom slope 2 is 1.0dB/Oct The measure loop parameters on channel A are 539mR and 190uH The amplifier has been running for 8089 milliseconds since it last rebooted

End of Email

The Email can be sent when the driver is restarted, when an error occurs or periodically to monitor the state of the loop driver. These settings are only controlled through the web interface – there is no menu on the front panel that alters these settings. The controls for the Email system can be found on the Config tab of the web interface. See section 9 Ethernet interface of this manual for further information.

### **11. TROUBLESHOOTING**

In case of error, the website Status tab colour will change and error messages will be displayed on the Status page.

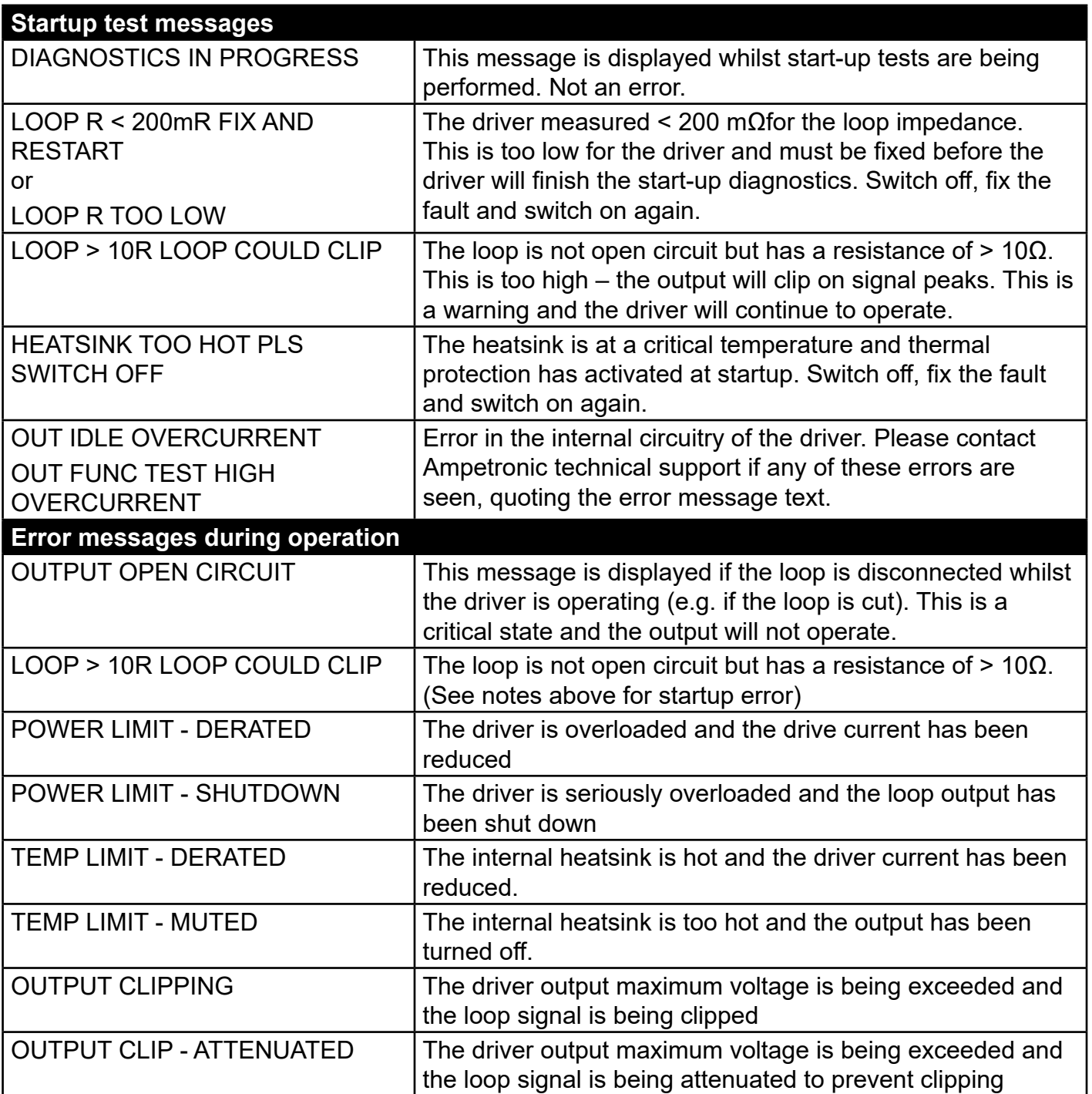

#### **Instability or high frequency noise**

- 1. It is possible for the loop cables to be grounded under fault conditions, resulting in instability which may sound like high frequency noise, buzz or whistling. The results of this type of fault are unpredictable and may appear as any combination of the front panel indication errors
- 2. This fault is easy to determine. Simply unplug the loop cables from the amplifier and test with a resistance meter between either of the loop wires and a good earth point. There should be an infinitely high (open circuit) reading. Any reading indicates a failure of the loop cable insulation and you will need to either repair or replace the loop cable.
- 3. Instability can be caused by using poor quality signal cables, long unbalanced (2-wire) signal runs to the inputs (including elsewhere in the audio system), or by running input cables in close proximity with the loop wire over an appreciable distance (>5m). Loop amplifiers are capable of delivering high currents at audio frequencies. If the loop cables are run close to sensitive signal cables it may be possible to induce a signal back into the input of the amplifier causing feedback. Cable runs and loop wires should be kept well apart from each other. To avoid interference maintain a separation of at least 300mm.
- 4. Instability can cause the driver to run hot and may result in the STATUS LED flashing RED and the PROTECT LED flashing RED slowly.

#### **Interference**

- **1. Hum, Buzz or tones heard through a loop receiver:** Background magnetic fields or interference may be present in any location and are unlikely to be caused by or transmitted by the loop system. Monitor this with a loop receiver (such as an ILR3). If the interference is still present with the loop system switched off, then you need to locate and eliminate the source of the interference before switching the loop system back on.
- **2. Interference to other systems (typically video or audio):** Magnetic fields can induce currents into any low impedance electrical path or loop. Audio or video systems with multiple earths may experience pick up of the loop signal. Check entire sound system for evidence of loop signal (most obvious with a test signal), and trace source of pick up.
- **3. Jagged lines or "hum bars" on a video picture:** Under certain circumstances, the loop signal may appear as interference in a video signal. This could be due to running unbalanced analogue video cables in close proximity to the loop cable, or an earth loop in the video system. Separate the loop cables from the video cables or resolve the earth loop to reduce the effect.

### **12. TECHNICAL SPECIFICATIONS TO IEC 62489-1 STANDARD**

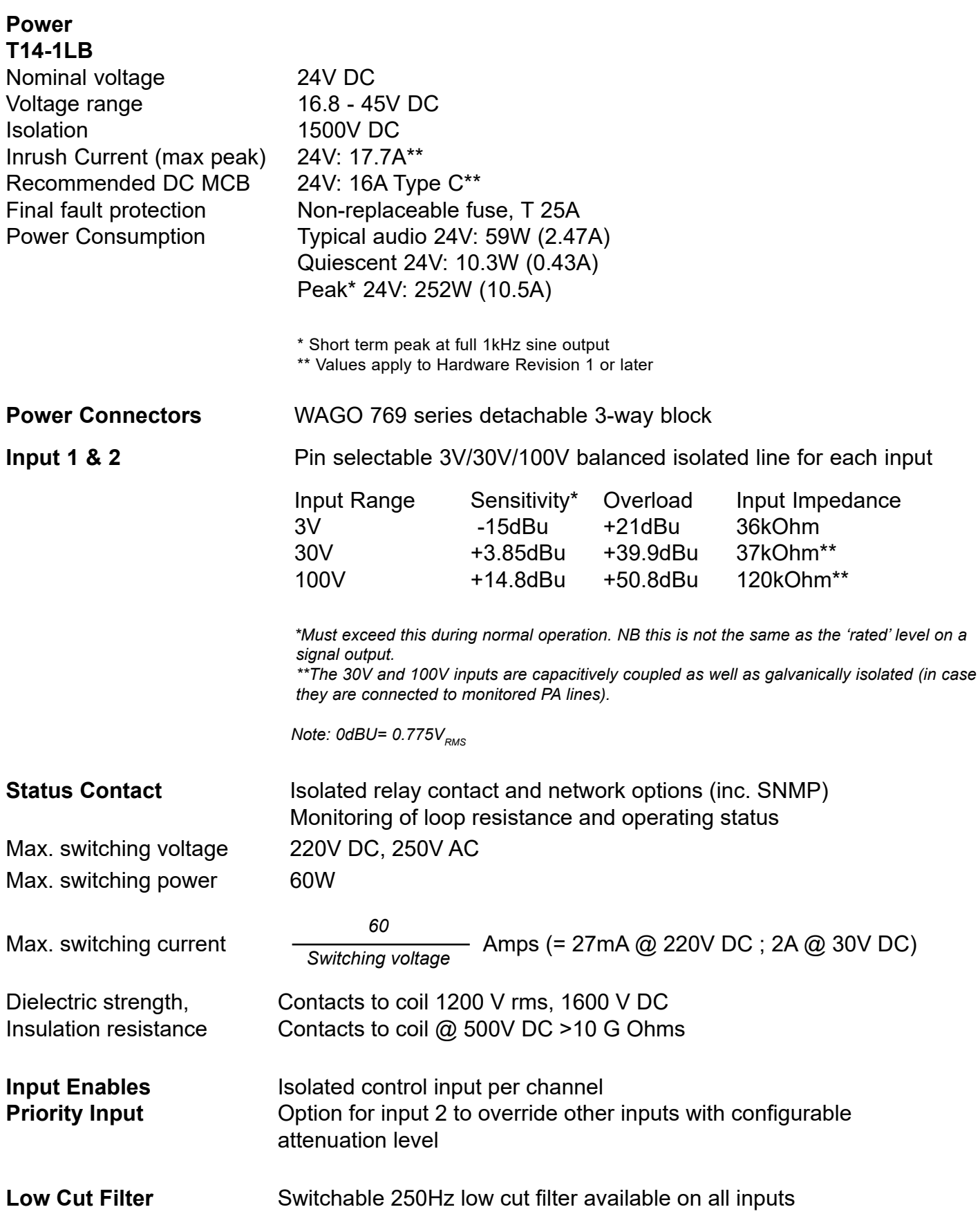

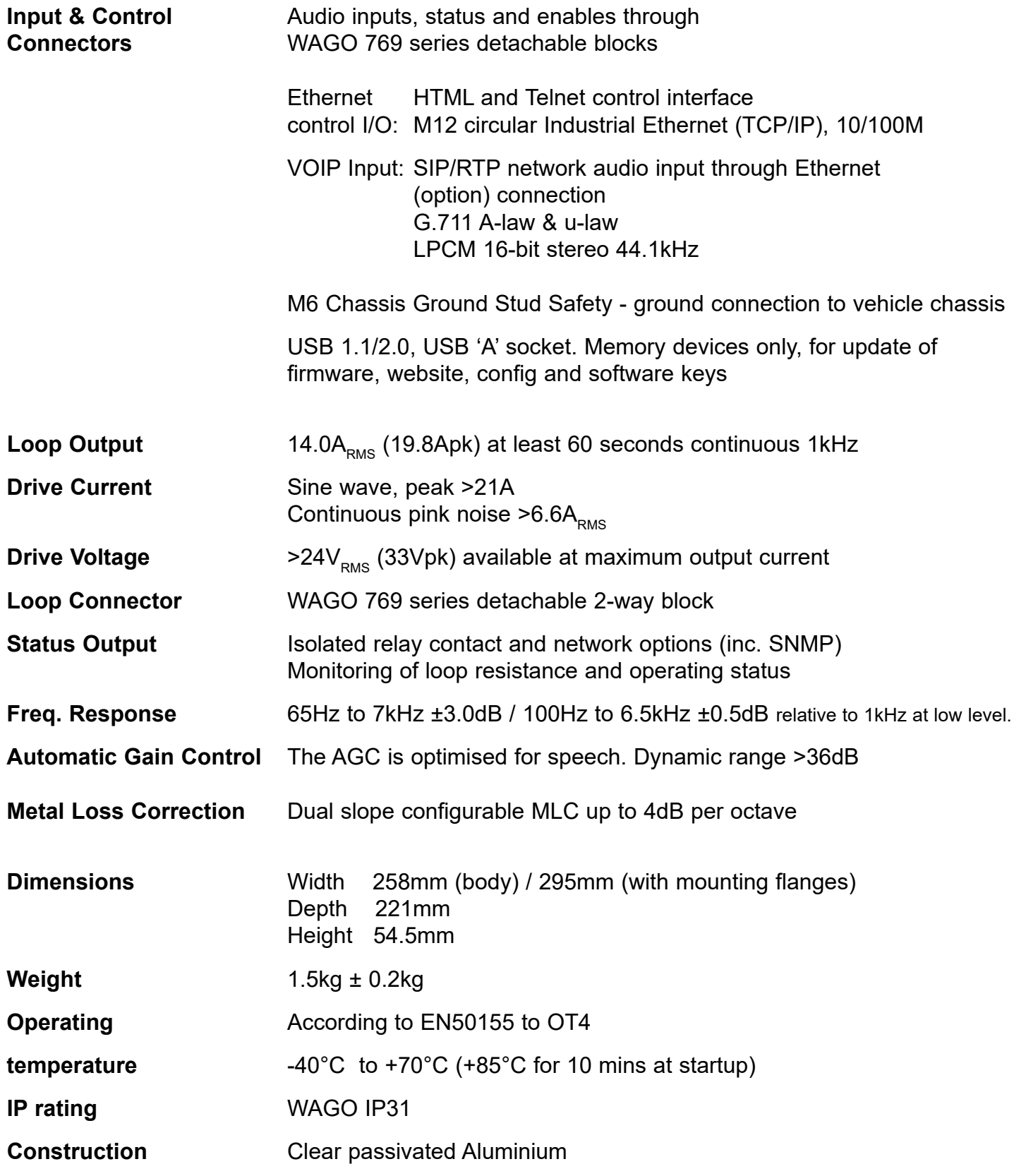

### **13. WARRANTY**

This product carries a five year parts and labour warranty from date of shipment from Ampetronic. To qualify for the five year warranty, the product must be registered at www.ampetronic.co (products/warranty), without which the warranty will be valid for two years only.

The warranty could be invalidated if the instructions in this handbook are not followed correctly, or if the unit is misused in any way.

### **14. GLOSSARY OF TERMS**

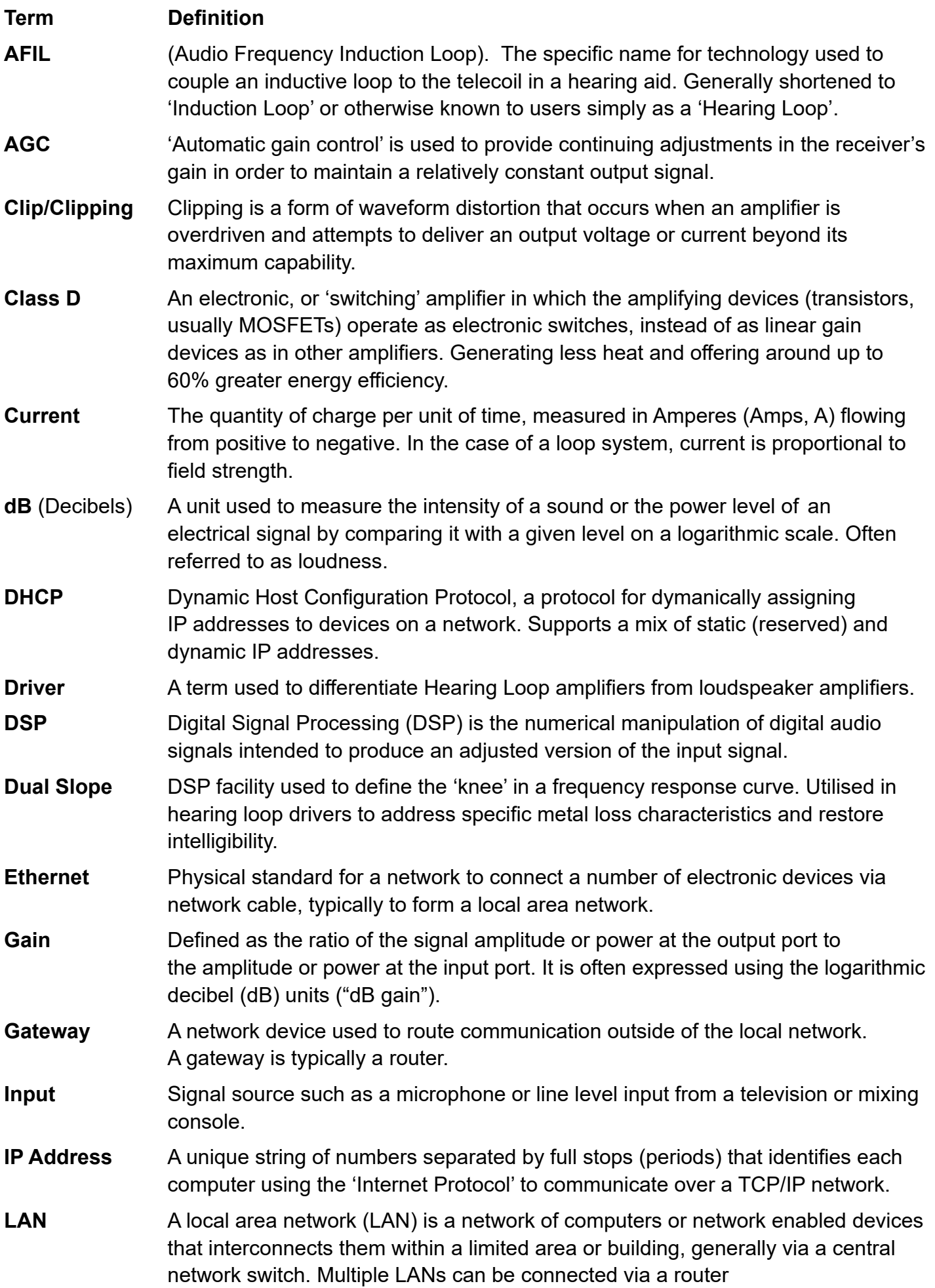

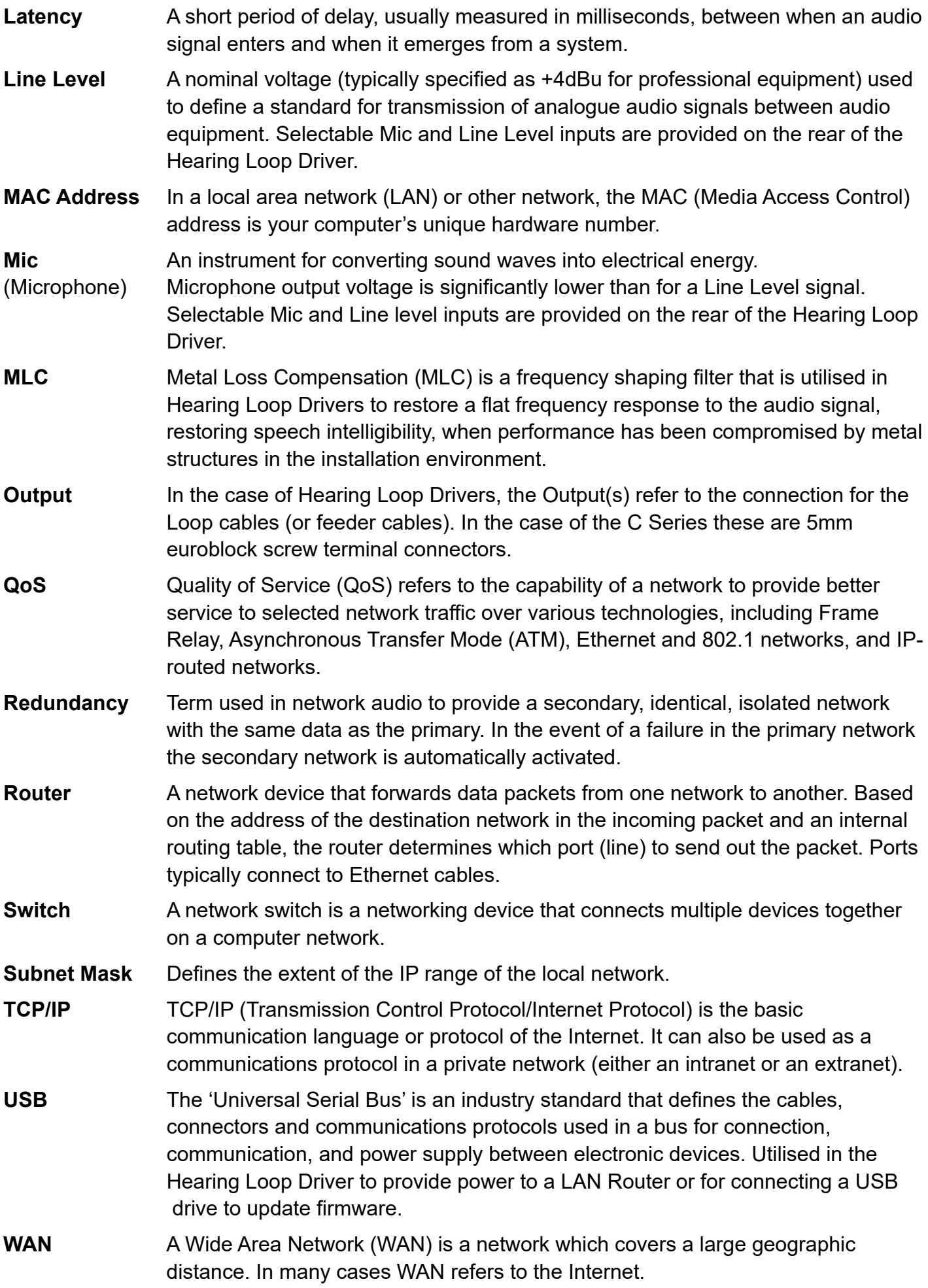

Contents Copyright © Ampetronic Ltd 2019-23. All rights reserved.